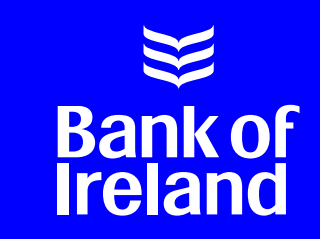

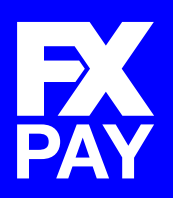

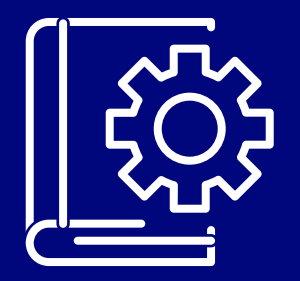

## Bank of Ireland FXPay Manual

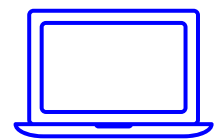

## **Contents**

\* The FXPay manual is provided to both Bank of Ireland (ROI) and Bank of Ireland UK (BOIUK) customers. As such, please ensure you read the relevant section applicable to you.

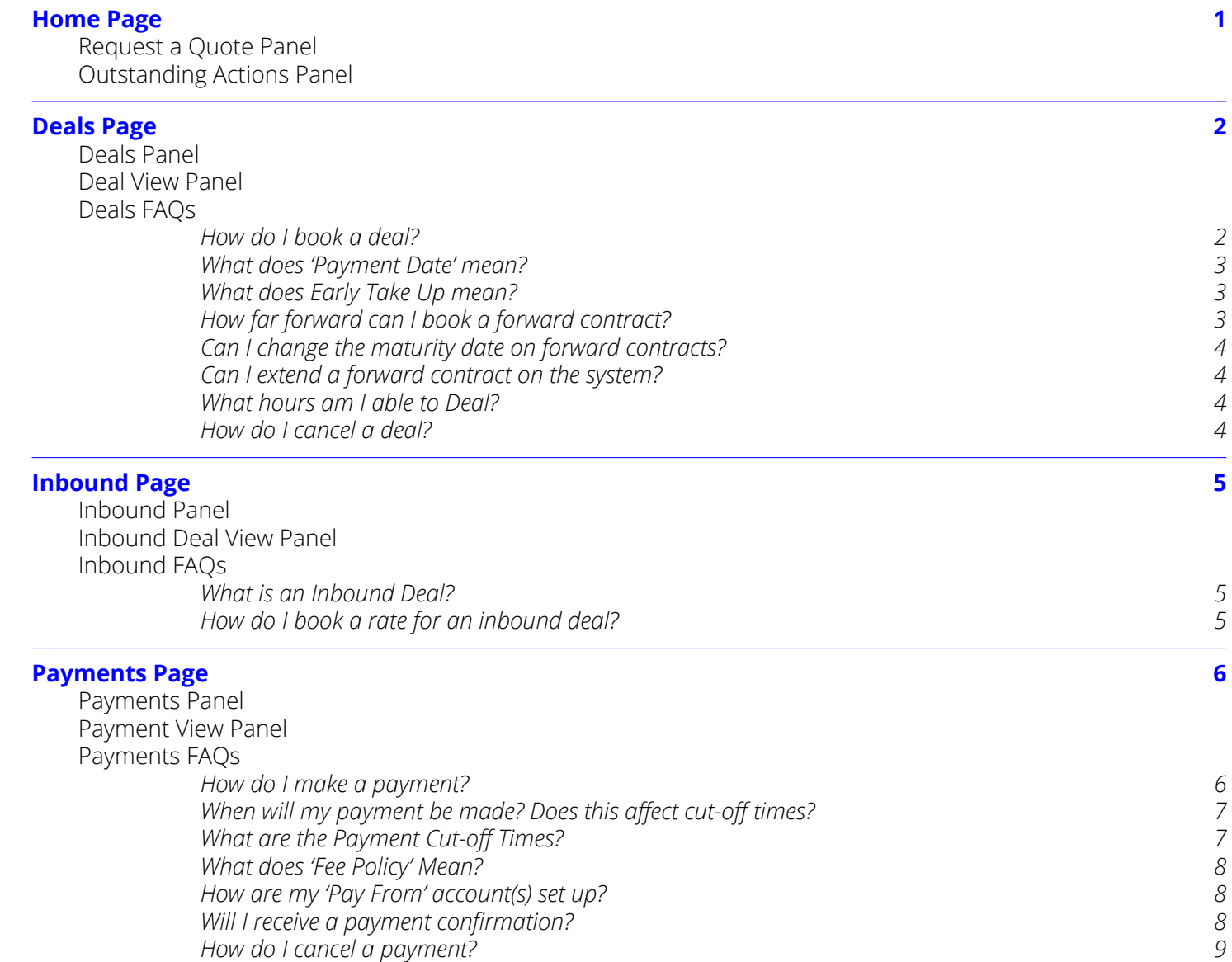

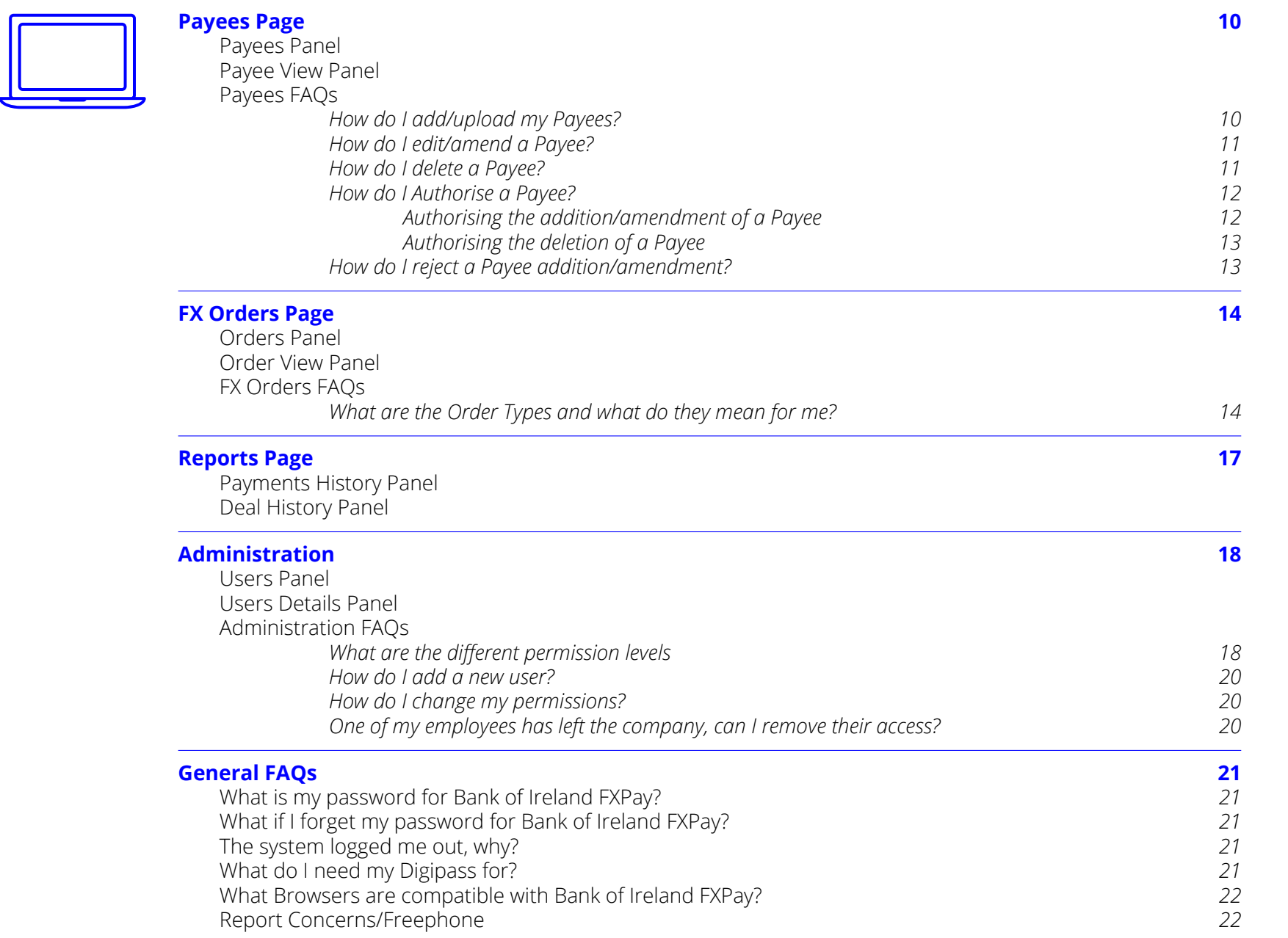

<span id="page-3-0"></span>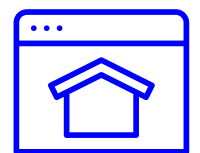

## Home Page

## **Request a Quote Panel**

The 'Request a Quote' panel allows you to quickly get a quote for outbound currency payments. You simply enter the amount and currency you want to buy, the currency you want to sell and the payment date. Once you click **'Get a Quote'** a rate will appear for a timed countdown.

### **Outstanding Actions Panel**

On the 'Outstanding Actions' panel, you will have a list of your outstanding actions under four headings. Simply click on each heading to see the detailed list under each heading.

#### Deals Awaiting Payment:

This will show you your deals that have a foreign currency amount which you need to use to make a payment. Click on any deal to then **'Make a Payment'.**

#### Payments Awaiting Authorisation:

This will show you your payments that need to be authorised before they are sent for processing. Click on any payment to **'Authorise'**.

#### Payees Awaiting Authorisation:

This will show you your payee changes that need to be authorised before they are available to use to send a payment. Click on any payee to **'Authorise'**.

#### Inbound Deals Awaiting Payment:

This will show you your inbound rates booked for inbound payments which have not yet arrived.

<span id="page-4-0"></span>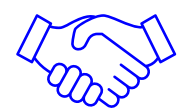

## Deals Page

## **Deals Panel**

The main 'Deals' panel displays a list of deals which must be used to make a payment. The list is sorted by deals with an outstanding balance. You can choose the **'Completed Deals'** dropdown on the top right to access a list of deals which have already been used to make payments.

## **Deal View Panel**

When you click on any deal in the 'Deals' panel, the full details will appear in the 'Deal View' panel. If the deal chosen has a balance, you will then be presented with some or all of the following actions:

Make a Payment – use the deal to make a payment for the value date on the deal.

Early Take Up – If you want to change the payment date on a Spot deal, this can be changed to an earlier date as long as the cut off time for that currency and date hasn't been reached. Please note, if a same day value date is chosen and accepted, a €20 charge will be incurred (BOIUK customers will incur a £25 charge). If you want to change the payment date on a Forward deal please contact your dealer as the rate may need to be adjusted.

## **Deals FAQs**

#### **How do I book a deal? Option 1:**

- $(1)$  On the homepage, choose the currency you want to buy and the currency you want to sell. Then choose an amount and payment date.
- 2 Click **'Get a Quote'**. This will then offer you a rate, which will appear for a timed countdown. The rate offered is refreshed to take account of market changes.
- 3 To book the deal, Click '**Deal'**.

You will see an on screen confirmation that you have booked a deal and you will be offered the option to make a payment using this deal now or later. You will also receive an email confirming the deal has been booked.

#### <span id="page-5-0"></span>**Option 2:**

1 Choose 'Book a Deal' in the Deals page.

- 2 Choose the currency you want to buy and the currency you want to sell. Then choose an amount and payment date. Once all details have been filled here a rate will appear for a timed countdown. If the market rate changes within the countdown, your rate will change, otherwise the rate will remain the same.
- 3 To deal, click **'Deal'.**

#### **What does 'Payment Date' mean?**

When you book a deal, the payment date you choose defines the type of deal booked. If you choose a value date within two business days, the deal automatically becomes a spot contract, requiring payment details to be added today for a same day payment and within two business days for spot settlement. If you choose a date later than two business days after the date the deal was booked, it becomes a forward contract with payment details required on the value date you choose. You can choose to add an 'Early Take Up' date to a forward contract if you wish.

#### **What does 'Early Take Up' mean?**

When booking a deal that is a forward contract 'in the deals tab' (i.e. it has a value date of more than two business days), you will be given the option of choosing an early take-up date. This means you are creating a time frame beginning at the early take up date and ending on the payment date during which you can make your payment. If you choose to enter this date, this means you can make a payment earlier than the deal payment date. When you choose a deal to display in the Deals panel, you will be able to see if 'Early Take-Up' applies and the date where this is available.

#### **How far forward can I book a forward contract?**

If you have permission to deal forward, you can book forward contracts up to a value date of 12 months into the future.

#### <span id="page-6-0"></span>**Can I change the maturity date on a forward contract?**

No, you can't change the maturity date on a forward contract.

However, when booking a deal which is a forward contract in the deals tab i.e. has a value date of more than two business days, you will be given the option of choosing an Early Take Up Date. This becomes the earliest date you can make a payment. You can then make a payment any date between the Early Take Up Date and the Payment Date. When you choose a deal to display in the Deals panel, you will be able to see if 'Early Take Up' applies.

#### **If you have not chosen 'Early Take Up' when booking, you can call your dealer to discuss your options.**

#### **Can I extend a forward contract on the system?**

No, unfortunately you cannot extend a forward contract on the system. You can call your dealer to discuss any requirements around extending forward contracts.

#### **What hours am I able to Deal?**

Users with dealing permissions can deal five days a week, from Monday to Friday between 7:30am – 5:45pm (ROI customers) and 8:15am – 4:45pm (BOIUK Customers). The rates available will be the latest market related rates as set out in Section 19.8 of the Bank of Ireland FXPay Special Terms and Conditions and Section 19.7 of the Bank of Ireland UK FXPay Special Terms and Conditions. Payments can be sent for processing or authorised at any time. Payment Cut-off times still apply when sending payments and are set out on page 7.

#### **How do I cancel a deal?**

To cancel a deal, you will need to call your dealer. Your dealer contact details will always appear at the top right hand panel of the system. Your dealer will then talk you through the deal cancellation.

To cancel a deal: Contact your dealer or phone us on **Republic of Ireland** 00 353 1 609 4300 Available 7:30am – 5:45pm, Monday - Friday (excluding bank and public holidays)

**Bank of Ireland UK** 00 44 (0) 28 9032 2778 Available 8:15am – 4:45pm , Monday - Friday (excluding bank and public holidays)

<span id="page-7-0"></span>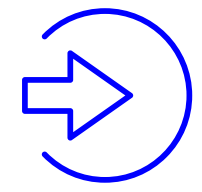

## Inbound Page

### **Inbound Panel**

The main 'Inbound' panel shows a list of inbound deals sorted according to those that have balances (i.e. where the inbound payment has not yet been received). You can choose the **'Completed Deals'** dropdown on the top right to access a list of deals where the inbound payments have been received (if any).

## **Inbound Deal View Panel**

When you click on any deal in the Inbound panel, the full details will appear in the Inbound Deal View Panel.

## **Inbound FAQs**

#### **What is an Inbound Deal?**

An 'Inbound Deal' is a rate booked for a currency payment you are expecting to receive into your account. It allows you to agree a rate for conversion into your currency account before you receive the payment.

#### **How do I book a rate for an inbound deal?**

- 1 Choose 'Book an Inbound Rate' in the Inbound page.
- 2 Choose the currency you are due to receive from the **'I want to sell'** dropdown, then enter the amount. You can choose the amount you want to buy in Euro (or Sterling for BOIUK customers) and it will show you the foreign currency amount you will have to send to receive this. This is the currency coming into your account. Enter the date the payment is expected.
- $\overline{3}$  Once all details have been filled here, a rate will appear for a timed countdown. The rate offered is refreshed to take account of any market rate changes. The currency amount which will be due to your account will also update.
	- To deal, click 'Submit'.

<span id="page-8-0"></span>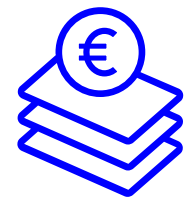

## Payments Page

#### **Payments Panel**

The main 'Payments' panel shows a list of payments sorted according to those that are 'Unauthorised' (i.e. those that need to be authorised before they are sent for processing). You can choose the **'Authorised'** dropdown on the top right to access a list of payments which have already been authorised.

### **Payment View Panel**

When you click on a payment in the 'Payments' panel, the details relating to the payment will appear here.

If the payment is not authorised, you will be given the option to either:

- Authorise the payment; or
- Reject the payment.

## **Payments FAQs**

#### **How do I make a payment?**

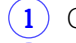

- $(1)$  Choose **'Make a Pavment'** in the Payments tab.
- 2 Choose the deal you want to use for the payment. You can make a payment for some or all of the balance of the deal chosen. The deal you choose should be equal to or greater than the payment you want to make. If you don't use all of the deal to make a payment, you can make another payment with the remaining amount.
- $(3)$  Enter the payment details.

Choose the amount you want to pay – it will default to the balance of the deal you are using. Choose the Fee Policy (Shared, You Pay – explained on page 8), Pay To and Pay From Accounts, and enter a Reason for Payment.

#### $(4)$  Click submit.

Depending on your user permissions, the payment will either be sent to an Authoriser to authorise the payment, or you will be prompted to authorise the payment.

#### <span id="page-9-0"></span>**When will my payment be made? Does this affect cut-off times?**

When you make a payment, you choose the payment date. The cut-off times for making a payment are outlined on the tables below. If you authorise a payment online before the cut-off time, the payment will issue that day, otherwise, the payment will issue on the next available payment date. The system will prompt you if the cut-off time has passed and advise you of the new date.

#### **What are the Payment Cut-Off Times?**

#### **Republic of Ireland**

#### **Same Day**

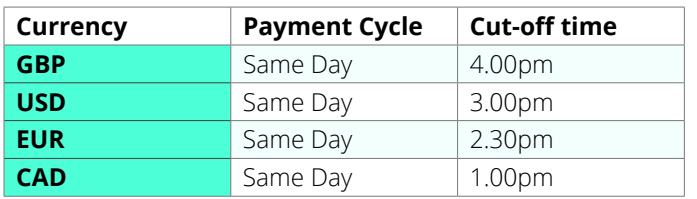

#### **Republic of Ireland**

#### **Standard Payments**

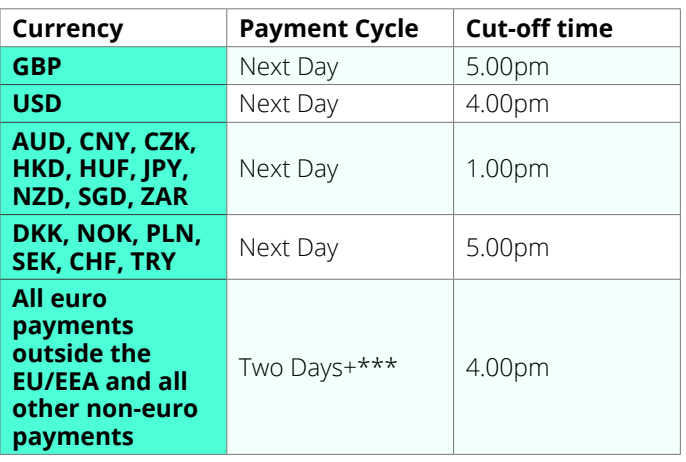

\*\*\* Exception is MAD, THB, INR, PHP and SAR – all three day payment cycles

#### **Bank of Ireland UK**

#### **Same Day**

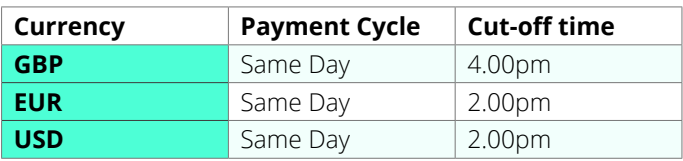

#### **Bank of Ireland UK**

#### **Standard Payments**

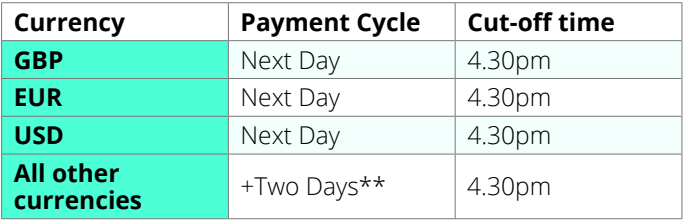

\*\* Exception is MAD, THB, INR, PHP and SAR – all three day payment cycles

#### <span id="page-10-0"></span>**What does 'Fee Policy' Mean?**

Bank of Ireland FXPay allows you to choose how payment fees are shared between you and your payee. You have the option to choose either SHARED or YOU PAY involving currencies other than EU/EEA\* currencies. For EU/EEA\* currencies the SHARED option is only available.

#### **For customers in the Republic of Ireland** *Shared:*

This is the standard method for allocating international fees. For payments processed within the \*EEA, payment charges must be 'shared' i.e. the sender of the payment pays the Bank of Ireland charges and the beneficiary pays the foreign beneficiary bank charges. For example, if you decide to share fees, you will be charged €0 (until 01/01/2022) for processing a Standard Payment and €20 if you opt to process a Same Day payment.

#### *You Pay:*

This means that you are electing to pay both Bank of Ireland's charge and the foreign bank charge. This charge choice can only be used for payments processed to a beneficiary account which is located in a 'Non EEA' country. In this case a €7 charge will be applied to your account. This covers charges levied by a foreign bank up to an amount of €20. If however, the foreign bank charges exceed €20 then you will be retrospectively charged with the difference (for example, if the foreign bank charges €40, you will be debited €33- taking into account the €7 already paid). Some foreign banks have no upper limit on payment charges and can typically take up to 4 weeks for these charges to be passed to Bank of Ireland customers. However, on occasion this can take considerably longer (e.g. up to 3 months).

#### **For customers in Bank of Ireland UK** *Shared:*

This is the standard method for allocating international fees. For payments processed within the \*EEA, payment charges must be 'shared' i.e. the sender of the payment pays the Bank of Ireland UK charges and the beneficiary pays the foreign beneficiary bank charges. For example, if you decide to share fees, you will not be charged (until 01/01/22) for processing a 1 business day payment and £25 if you opt to process a Same Day payment.

#### *You Pay:*

This means that you are electing to pay both Bank of Ireland UK's charge and the foreign bank charge. This charge choice can only be used for payments processed to a beneficiary account which is located in a 'Non EEA' country.

\*EEA is the European Economic Area, currently consisting of the EU member states, Iceland, Liechtenstein and Norway (except Svalbard). Switzerland is not included in this arrangement

#### <span id="page-11-0"></span>**How are my 'Pay From' account(s) set up?**

The 'Pay From' accounts are set-up from the details supplied in the Annex (ROI) or Application form (BOIUK) you completed when setting up Bank of Ireland FXPay. In order to add any additional accounts, you will need to send us an amendment form. The applicable form can be found on the following link:

https://businessbanking.bankofireland.com/payments-and-cards/online-banking/bank-of-ireland-fxpay/ Or you can ask your dealer to send you one.

#### **Will I receive a payment confirmation?**

We currently don't provide a confirmation of payment receipt. However, when a payment has been sent for processing, you will receive an email confirmation. This email confirmation is **not** proof that the payment is received, but that it has been added to the payment queue. You can also print a PDF payment advice for each payment on Bank of Ireland FXPay.

#### **How do I cancel a payment?**

If you want to cancel a payment, you need to call our helpdesk. Be sure to clearly explain that it is a currency payment sent through Bank of Ireland FXPay to allow prompt support from our Helpdesk.

To cancel a payment: Phone us on: **Republic of Ireland (01) 6094314 Bank of Ireland UK (0345) 6015599**

Available 9am - 5pm, Monday - Friday (excluding bank and public holidays)

<span id="page-12-0"></span>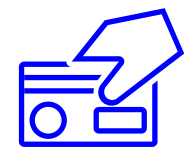

## Payees Page

## **Payees Panel**

The main **'Payees'** panel shows a list of Payees sorted according to those that are 'Awaiting Authorisation' (i.e. those that need to be authorised before payments can be made to these accounts). You can choose the **'Authorised'** dropdown on the top right to access a list of payees which have already been authorised. You can only make payments to Authorised payees.

## **Payee View Panel**

When you click on a Payee in the 'Payees' panel, the details relating to the payee will appear here.

If the payee is not authorised, you will be given the option to either:

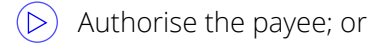

Reject the payee.

## **Payee FAQs**

#### **How do I add/ upload my payees?**

- 1 Choose **'Add a Payee'** in the Payee tab.
- (2) Enter the:
	- $(5)$ Payee Short Name or nickname.
	- $(\triangleright)$ Payee Name. (Please note there is a limit of 35 characters here)
	- $\bigcirc$ Address. (Please note there is a limit of 75 characters for the Beneficiary Address - additional address details should be typed into the 'Reason for Payment' box if required)
	- $(\triangleright)$ Country.
	- $($ Currency.
- $\sigma$ ) After choosing the country, you will then see an asterisk\* beside the fields you need to complete in order to add a payee from that country. Fill in these fields.
- <span id="page-13-0"></span> $\left(4\right)$  Complete Intermediary details if applicable.
- $(5)$  Enter a 'Reason for Payment' for this payee.
- $(6)$  Click save.

Depending on your user permissions, the payee will either be sent to an Authoriser to authorise the payee, or you will be prompted to authorise the payee. (Please see 'Authorising a Payee' below).

#### **How do I edit/amend a Payee?**

- $(1)$  Click on the 'Payees' tab on the left hand navigation to access the Payee page.
- On the Payees Panel, choose the payees you want to edit/amend. You can find the payee by checking the authorised drop down on the top right. Click on the payee you want to edit.
- 3 You can then click the orange **'Edit'** button on the Payee View Panel, which will give you the option to change the payee details, similar to entering a new Payee.
- **4** Click Save.

Depending on your user permissions, the payee will either be sent to an Authoriser to authorise the payee, or you will be prompted to authorise the payee edit. (Please see 'Authorising the addition/amendment of a Payee' below).

#### **How do I delete a Payee?**

- $(1)$  Click on the Payees tab on the left hand navigation to access the Payee page.
- On the Payees Panel, choose the payee you want to edit or delete. You can find the payee by checking the authorised drop down on the top right. Click on the payee you want to delete.
- 3 You can then click the orange **'delete'** button in the Payee View panel. Depending on your user permissions, the payee will either be sent to an Authoriser to authorise the payee deletion, or you will be prompted to authorise the deletion of the payee. (Please see Authorising the deletion of a Payee).

#### <span id="page-14-0"></span>**How do I Authorise a Payee?**

For all changes to Payee details, you will need to use your Digipass.

#### **Authorising the addition/editing of a Payee.**

To authorise an addition or change to a Payee, you'll need your Digipass. After you click on the Authorise button, a pop-up box will appear with the following instructions.

- $(1)$  Turn on your Digipass by pressing the  $\bullet$  button
- $\left( 2\right)$  Enter your 5 digit PIN
- 3 APPLI appears on the screen of the Digipass
- $\left(4\right)$  Press 2
- $(5)$  Input the payee account number displayed on your FXPay screen into your Digipass
- $\left(6\right)$  A Message Authentication Code (MAC) is displayed on the Digipass
- Enter the MAC code in the MAC field displayed on FXPay screen, and click 'VERIFY' on FXPay.

You should then be advised that you have successfully authorised the payee addition or edit.

#### **For Digipass 550 - (older version)**

- Turn on your Digipass by pressing the red button.
- $(2)$  Enter Your 5 digit PIN and press the green button. A message 'SELECT I or S' is displayed on the Digipass screen.
- $\overline{3}$  Press the 'I' button twice. 'VERIFY' is displayed on your Digipass screen.
- $\left(4\right)$  Press the green button to continue. 'HASH' is displayed on your Digipass screen. A unique code will be displayed on the FXPay screen after the heading 'Source'.
- 5 Input the unique code displayed into your Digipass and press the green button. A Message Authentication Code (MAC) is displayed on the Digipass.
- $(6)$  Enter the MAC code in the MAC field onscreen and click 'Verify'.

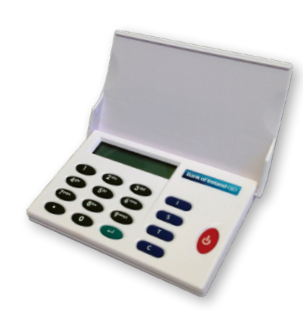

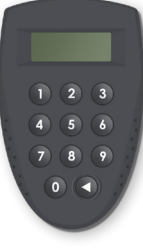

#### <span id="page-15-0"></span>**Authorising the deletion of a Payee.**

To authorise the deletion of a Payee, click on the Payee awaiting deletion in the 'Awaiting Authorisation' list. After you click on the 'Authorise' button, a pop-up box will appear with the following instructions.

- Turn on your Digipass by pressing the  $\bullet$  button
- $(2)$  Enter Your 5 digit PIN
- APPLI appears on the screen of the Digipass
- $(4)$  Press 1
- $(5)$  A 6 digit One Time Password (OTP) is displayed on the Digipass screen
- $\left(6\right)$  Enter this code into the One Time Password field on the FXPay screen and click 'VERIFY'

You should then be advised that you have successfully authorised the Payee deletion.

#### **For Digipass 550 - (older version)**

- $(1)$  Turn on your Digipass by pressing the red button.
- $(2)$  Enter Your 5 digit PIN and press the green button. A message 'SELECT I or S' is displayed on the Digipass screen.
- $\mathcal{F}(\mathbf{3})$  Press the 'I' button once. 'VERIFY' is displayed on your Digipass screen.
- $\bf(4)$  Press the green button to continue. 'LOGON' is displayed on your Digipass screen. Press the green button to continue.
- $(5)$  A 6-digit One Time Password (OTP) is displayed on the Digipass screen.
- $\left(6\right)$  Enter this code into the One Time Password field onscreen on FXPay and click 'Verify'.

#### **How do I reject a Payee addition/amendment?**

Choose the Payee awaiting Authorisation. Details will appear in the Payee Details screen. To reject a Payee addition or amendment, simply click on the 'Reject' button.

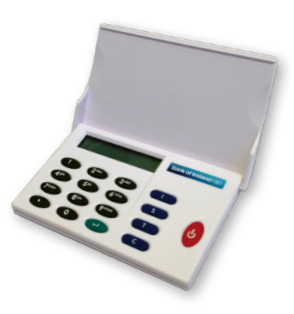

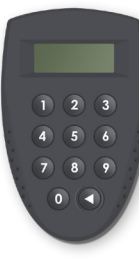

## <span id="page-16-0"></span>FX Orders Page

## **Orders Panel**

All orders will appear in the 'Orders' Panel. These will be sorted according to date. The order types are BR for a firm order and  $II \cap$  for a tracked rate.

## **Order View Panel**

When you click on an Order in the Orders panel, the details relating to the order will appear here. If the order is still live on the system (the expiry date has not passed), you will have the option of cancelling the order here. Simply click on the **'Cancel'** button and confirm the cancellation.

## **FX Orders FAQs**

#### **What are the Order Types and what do they mean for me?**

Depending on your permissions, you may be able to place an order on the system. Essentially, this is the ability for you to set parameters for when you would like to execute a spot deal depending on the rate. The different types of limit orders are explained below.

#### **FX Order (BR)**

The customer places an order to buy or sell currency on or before a certain Expiry Date and Expiry Time at an agreed rate. The customer agrees a rate which is more favourable than currently available in anticipation of benefitting from more favourable market conditions. If the rate becomes available on Bank of Ireland FXPay before the Expiry Date and Expiry Time, the deal is executed as a Spot Deal.

## **For customers in the Republic of Ireland**

For example, a customer has a need to buy sterling and sell euro and the current market price is 0.88 or 88p. The customer has the view that the market will move in their favour and is targeting 89p. The customer places an order to buy £10,000 sterling if the rate hits 0.89 or 89p before the Expiry Date and Expiry Time. If the rate becomes available on Bank of Ireland FXPay before the Expiry Date and Expiry Time then the order will automatically become a deal booked for the rate and amount specified. The customer will receive an email to notify them that the deal has been executed. If the rate i.e. 0.89 or 89p does not become available on Bank of Ireland FXPay before the Expiry Date and Expiry Time, nothing happens and the order expires. An email will issue when your order expires.

## **For customers in Bank of Ireland UK**

For example, a customer has a need to buy euro and sell sterling and the current market price is 1.13 or €1.13. The customer has the view that the market will move in their favour and is targeting €1.14. The customer places an order to buy €10,000 euro if the rate hits 1.14 or €1.14 before the Expiry Date and Expiry Time. If the rate becomes available on Bank of Ireland UK FXPay before the Expiry Date and Expiry Time then the order will automatically become a deal booked for the rate and amount specified. The customer will receive an email to notify them that the deal has been executed. If the rate i.e 1.14 or €1.14 does not become available on Bank of Ireland UK FXPay before the Expiry Date and Expiry Time nothing happens and the order expires. An email will issue when your order expires.

## **Warning: These products may be affected by changes in currency exchange rates.**

#### **A spot deal**

A deal booked to make a foreign currency payment within the next two business days.

#### <span id="page-17-0"></span>**Stop Loss**

The customer places an order to buy or sell currency on or before the Expiry Date and Expiry Time at an agreed rate. In anticipation that market conditions will deteriorate, the customer seeks to agree a rate in order to "put a stop" on losses. If the rate becomes available on Bank of Ireland FXPay before the Expiry Date and Expiry Time, the deal is executed as a Spot Deal.

#### **For customers in the Republic of Ireland**

For example, a customer has a need to buy sterling and sell euro and the current market price is 0.88 or 88p. The customer has the view that the market will move against them and is targeting 0.85 or 85p. The customer places an order to buy £10,000 sterling if the rate hits 0.85 or 85p before the Expiry Date and Expiry Time. If the rate becomes available on Bank of Ireland FXPay before the Expiry Date and Expiry Time, then the order will automatically become a deal booked for the rate and amount specified. The customer will receive an email to notify them that the deal has been executed. If the rate i.e. 0.85 or 85p does not become available on Bank of Ireland FXPay before the Expiry date and Expiry Time, nothing happens and the order expires. An email will issue when your order expires.

#### **For customers in Bank of Ireland UK**

For example, a customer has a need to buy euro and sell sterling and the current market price is 1.13 or €1.13. The customer has the view that the market will move against them and is targeting 1.12 or €1.12. The customer places an order to buy €10,000 euro if the rate hits 1.12 or €1.12 before the Expiry Date and Expiry Time. If the rate becomes available on Bank of Ireland UK FXPay before the Expiry Date and Expiry Time, then the order will automatically become a deal booked for the rate and amount specified. The customer will receive an email to notify them that the deal has been executed. If the rate i.e. 1.12 or €1.12 does not become available on Bank of Ireland UK FXPay before the Expiry date and Expiry Time, nothing happens and the order expires. An email will issue when your order expires.

#### **One Cancels Other (OCO)**

This is a pair of orders which are essentially a combination of an FX Order and a Stop Loss. The customer agrees a minimum and a maximum conversion rate at which they wish to deal. The customer seeks to obtain some benefit from favourable market movements but also to limit their losses. The deal is executed as a Spot Deal at whichever rate first becomes available on Bank of Ireland FXPay before the Expiry Date and Expiry Time.

#### **For customers in the Republic of Ireland**

For example, a customer has a need to buy sterling and sell euro and the current market price is 0.88 or 88p. The customer has the view that the market may move in either direction. The customer wants to capitalise on any movement in their favour (allows them to pay less euro for a sterling amount) but also wants to limit the loss if the market moves against them (need to pay more euro for a sterling amount). Therefore, the customer places an OCO for two rates, targeting 0.87/87p or 0.89/89p. The customer places an order to buy £10,000 sterling if the rate hits either 0.87/87p or 0.89/89p before the Expiry Date and Expiry Time. If the rate becomes available on Bank of Ireland FXPay before the Expiry Date and Expiry Time, then the order will automatically become a deal booked for the rate and amount specified. The other order will then be cancelled. The customer will receive an email to notify them that the deal has been executed. If the rates i.e. 0.87/87p or 0.89/89p do not become available on Bank of Ireland FXPay before the Expiry date and Expiry Time, nothing happens and the order expires. An email will issue when your order expires.

#### **For customers in Bank of Ireland UK**

For example, a customer has a need to buy euro and sell sterling and the current market price is 1.13 or €1.13. The customer has the view that the market may move in either direction. The customer wants to capitalise on any movement in their favour (allows them to pay less sterling for a euro amount) but also wants to limit the loss if the market moves against them (need to pay more sterling for a euro amount). Therefore, the customer places an OCO for two rates, targeting 1.14/€1.14 or 1.12/€1.12. The customer places an order to buy €10,000 euro if the rate hits either 1.14/€1.14 or 1.12/€1.12 before the Expiry Date and Expiry Time. If the rate becomes available on Bank of Ireland UK FXPay before the Expiry Date and Expiry Time, then the order will automatically become a deal booked for the rate and amount specified. The other order will then be cancelled. The customer will receive an email to notify them that the deal has been executed. If the rates i.e. 1.14/€1.14 or 1.12/€1.12 do not become available on Bank of Ireland UK FXPay before the Expiry Date and Expiry Time, nothing happens and the order expires. An email will issue when your order expires.

#### <span id="page-19-0"></span>**Track a Rate (ILO)**

When you click on the 'Track A Rate' tab, you have the opportunity to track a target rate(s) for a currency pair(s), over a specified time period(s) chosen by yourself. You simply input the target rate for the particular currency conversion you wish to track (e.g. Euro/Sterling) and you will receive an email alert if the specified target rate for that currency conversion becomes available on Bank of Ireland FXPay. This is not an order, but simply an alert. Please note, it is not guaranteed that this rate will be available when you next login to Bank of Ireland FXPay. You will also be notified by email once the time period you have specified for tracking this rate has expired.

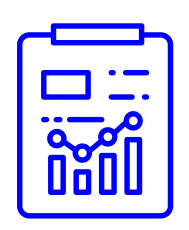

## Reports Page

## **Payments History Panel**

The 'Payments History' panel shows a breakdown of Completed Payments. You can choose to see Cancelled Payments, by choosing the dropdown at the top right of the panel if you want a report of payments you have cancelled.

This panel gives you a breakdown of all transaction details relating to these payments. You can download a report by clicking the download button.

## **Deal History Panel**

The 'Deal History' panel allows you to sort deals according to the currency bought, the user who booked the deal and/or the deal type.

You can then download the filtered report by clicking the download button.

# <span id="page-20-0"></span>8

## Administration Explained (available to users with the Administrator Permission)

## **Users Panel**

All Users within a company are listed here according to their User ID, Full Name and Email.

## **Users Details Panel**

If you click on any User in the Users panel, their contact details and permissions are displayed here. Administrators are able to enable or disable a User, so they can restrict access on the system to certain users instantaneously. Simply uncheck the 'Enable User' tickbox and click save to remove or re-enable a user's access.

## **Administration FAQs**

#### **What are the different permission levels?**

Each User is assigned permissions according to the Bank of Ireland FXPay Annex (ROI) or Application form (BOIUK) completed.

## Bank of Ireland FXPay Permissions Explained

All users have the basic ability to:

View Deals.  $\triangleright$ 

Add Payment Details.

Add Payee Details.

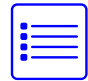

<span id="page-21-0"></span>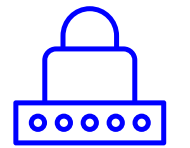

## Optional User Permissions:

## **FX Dealing**

You can grant Users permission to book the following types of deals:

- Spot A deal booked to make a payment within the next two business days.  $(D)$
- Forward A deal booked to make a payment in more than two business days' time.

### **Making Payments:**

- Limited Authorisation This grants the User permission to authorise payments added by other people in the company. They cannot authorise payments they have added.
- $(\triangleright)$  Full Authorisation This grants the User permission to authorise payments added by everyone, including their own. This is the highest level of payments permission.

## **Adding/Amending Payees:**

- Limited Authorisation This grants the User permission to only authorise payee details added by other people in the company. They cannot authorise payments they have added.
- $(\triangleright)$  Full Authorisation This grants the User permission to authorise payee details added by everyone, including their own, on the system. This is the highest level of payee permissions.

## **System Administrator:**

The Administrator permissions allow the User to enable/disable every other user from the system instantly, if the need be. It also grants the User access to view the permissions of every other User in the company on Bank of Ireland FXPay.

#### <span id="page-22-0"></span>**How do I add a new user?**

To add a new user, you will have to send us in a written request. Contact your dealer or download the applicable amendment form online at this link: https://businessbanking.bankofireland.com/payments-and-cards/online-banking/ bank-of-ireland-fxpay/.

To change permissions you need to fill in the form and return it to the address on the form.

#### **How do I change my permissions?**

To change permissions, you will have to send us in a written request. Contact your dealer or download the applicable amendment form online at this link: https://businessbanking.bankofireland.com/payments-and-cards/online-banking/bankof-ireland-fxpay/. To add a new user, you need to fill in the details required, sign it and return it to the address on the form. In the meantime,

if you want to just restrict a User's access your Administrator can do so on the Administration page.

#### **One of my employees has left the company, can I remove their access?**

In order to remove the employee from the list of users, you need to send us in written instructions to delete the user. Your dealer can send you a copy of the amendment form or you can download the applicable amendment form online at this link: https://businessbanking.bankofireland.com/payments-and-cards/online-banking/bank-of-ireland-fxpay/. To delete a user, you need to fill in the details required, sign it and return it to the address on the form. However, you can enable or disable users whenever you want if you are the Administrator for your company.

- Simply, click on the Administration tab.
- Choose the User you want to disable.
- Untick the enabled box for the User and then click Save.

<span id="page-23-0"></span>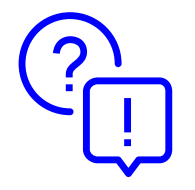

## General FAQs

## **What is my password for Bank of Ireland FXPay?**

You will receive a password in letter 1 of your welcome pack. When you first login you will be prompted to change your password for Bank of Ireland FXPay. The password must be a combination of both letters and numbers (minimum 2). The minimum length of a password is 6 characters. You will be required to change your password every 90 days.

## **What if I forget my password for Bank of Ireland FXPay?**

To protect the security of the accounts, you will have to ring our helpdesk if you forget your password. You will be allowed 8 attempts before you are locked out of the system. The Helpdesk number is **(01) 6094314 for the Republic of Ireland and (0345) 6015599 for Bank of Ireland UK**. If you have your Bank of Ireland FXPay user ID ready, they will be able to reset your password following some routine security questions. Be sure to clearly state that you want to reset your Bank of Ireland FXPay password to ensure we can promptly help you.

## **The system logged me out, why?**

Security is very important to us. The system is configured to log you out for security reasons after 15 minutes of inactivity. You can re-login straight away using your login details and Digipass, which protects the security of your account.

#### **What do I need my Digipass for?**

In order to ensure maximum security and protection for your account, every user has a 'two factor' authentification process to login to the system and make changes to Payees.

Two factor authentification means you have the security of your password and also a security tool - the Digipass, that works off a timing algorithm to minimise security risk. Further details on the Digipass are available in the Digipass User Guide which is sent to every user.

Two factor authentication is a security measure we champion to minimise risk to our customers.

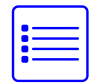

## <span id="page-24-0"></span>**What Browsers are compatible with Bank of Ireland FXPay?**

The website is available on all browsers, for the best experience, we recommend that you use Google Chrome.

## **Report Concerns**

If you have lost your Digipass or suspect you have received a fraudulent email, text or call or have been asked to provide your personal or banking information (user id, pin, etc.) in an unusual manner, such as by pop-up or web page, report it immediately. Do not reply to or follow any of the instructions provided, regardless of how genuine they may appear.

To report online fraud, suspicious activity on your account or if you have provided personal information in response to a suspicious email, text or phone call, please contact us on **FREEPHONE** 1800-946764 (ROI) or 0800 032 1288 (BOIUK) - 24/7.

#### **DUBLIN**

#### **BELFAST**

Bank of Ireland Global Markets, 3rd Floor, Baggot Plaza, 27-33 Upper Baggot Street, Dublin 4, D04 VX58

1 Donegall Square South, Belfast BT1 5LR

Bank of Ireland is regulated by the Central Bank of Ireland. In the UK, Bank of Ireland is authorised by the Central Bank of Ireland and the Prudential Regulation Authority and subject to limited regulation by the Financial Conduct Authority and Prudential Regulation Authority.

Bank of Ireland UK is a trading name of Bank of Ireland (UK) plc which is authorised by the Prudential Regulation Authority and regulated by the Financial Conduct Authority and the Prudential Regulation Authority under registration number 512956. You can confirm our registration on the FCA's website. Registered in England & Wales (No. 7022885), Bow Bells House, 1 Bread Street, London, EC4M 9BE.

#### **Information Classification: Public (Green)**